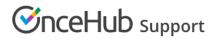

## Introduction to the Theme designer

Last Modified on Oct 15, 2024

The Theme designer allows you to fully customize the look and feel of your Booking pages and Master pages.

#### Requirements

All OnceHub Administrators can access the Theme designer. You do not need an assigned product license to update the Theme designer, create custom themes, or update a Booking page's theme. Learn more

#### Using themes

Go to **Booking pages** in the bar on the left  $\rightarrow$  **Theme designer** on the left.

Themes allow you to comply with any design policy your organization may have. You can create one theme and apply it to all of your pages to achieve uniform branding, or create multiple themes to make each of your pages unique. Learn more about creating custom themes

You can also select different themes for the same Booking page or Master page when you integrate it onto your website. This gives you the flexibility to visually fit a single Booking page on multiple different website pages.

All themes are centrally managed in the Theme designer. This means that any design changes you make are automatically implemented on the relevant Booking pages and Master pages.

#### System themes and custom themes

The Theme designer comes with two system themes you can use as-is, or modify them to add your logo and change the background color.

If you need more customization for your theme, you can create a custom theme by duplicating an existing theme and modifying it, or you create a new custom theme from scratch. Learn more about creating custom themes

You can preview a theme on a Booking page or Master page by selecting the **Preview** button (Figure 1).

| Øη         | ceHub Activity                                                                          | v Live chat   | Setup 🗸                                                                                |                                                                                | Schedule >   () () | 🔎 ? 🜔      |  |  |
|------------|-----------------------------------------------------------------------------------------|---------------|----------------------------------------------------------------------------------------|--------------------------------------------------------------------------------|--------------------|------------|--|--|
| $\bigcirc$ | < Ther                                                                                  | ne design     | er                                                                                     |                                                                                |                    | •          |  |  |
| 53<br>1    | Create theme<br>SYSTEM THEMES<br>Light system theme<br>(Default) ①<br>Dark system theme |               | Financial Advisors                                                                     | Inc. theme ····                                                                |                    |            |  |  |
| ٩          |                                                                                         |               | This theme is applied to 0 Booking pages and 0 Master pages > Save                     |                                                                                |                    |            |  |  |
| *          |                                                                                         |               | You need a Growth plan to apply your custom themes to Booking pages. Upgrade to Growth |                                                                                |                    |            |  |  |
| 0°0        |                                                                                         |               | Core properties                                                                        |                                                                                |                    |            |  |  |
| 8          | CUSTOM .                                                                                | CUSTOM THEMES |                                                                                        |                                                                                |                    |            |  |  |
| ¶<br>م     | Financial /<br>Inc.                                                                     | Advisors >    | Base theme (i)<br>Header logo (reset)                                                  | Light system theme Financial Advisors Income Choose image                      |                    | - 0        |  |  |
| 25         |                                                                                         |               |                                                                                        | Format & size: JPG/PNG/GIF up to 200KB<br>Recommended: 200px wide by 50px high |                    | - 0<br>- 0 |  |  |
| »          |                                                                                         |               | Button color (reset) (i)                                                               | #8F9293                                                                        |                    |            |  |  |
|            |                                                                                         |               | Button font color                                                                      | Automatic 🗸                                                                    |                    |            |  |  |
|            |                                                                                         |               | Font                                                                                   | Open Sans 🗸                                                                    |                    |            |  |  |
|            |                                                                                         |               | Booking form fields                                                                    | Modern - Fields as underlines 🗸 🗸                                              |                    |            |  |  |

*Figure 1: Previewing a theme* 

# **OnceHub** Support

Newly created Booking pages and Master pages are automatically assigned the default theme. You can change the default theme by clicking **Set as default theme** next to the name of a theme (Figure 2).

| Øη                  | CeHub Activity Live chat                            | Setup 🗸                                     |                                                                                            | Schedule >   🕸 🔎 ? 🔮 |
|---------------------|-----------------------------------------------------|---------------------------------------------|--------------------------------------------------------------------------------------------|----------------------|
| $\oslash$           | C Theme designed                                    | er                                          |                                                                                            |                      |
| 8<br>8<br>9         | Create theme                                        | Light system th<br>This theme is applied to | eme ··· ↓<br>I Booking pages and 1 Master pages ↓                                          | Preview              |
| ~                   | Light system theme                                  | System theme                                | s are not customizable. Duplicate this theme to customize                                  | e the parameters.    |
| ***                 | Dark system theme<br>(Default) (3)<br>CUSTOM THEMES | Core properties                             |                                                                                            |                      |
| ₽<br>⊼ <sub>4</sub> | Financial Advisors<br>Inc.                          | Header logo                                 | Choose image Format & size: JPG/PNG/GIF up to 200KB Recommended: 200px wide by \$50px high |                      |
| ×                   |                                                     | Button color (i)                            | #006DAF                                                                                    |                      |
|                     |                                                     | Button font color                           | Automatic $\checkmark$                                                                     |                      |
|                     |                                                     | Font                                        | Open Sans 🗸                                                                                |                      |
|                     |                                                     | Booking form fields                         | Modern - Fields as underlines V                                                            |                      |

Figure 2: Set as default theme

### Theme properties

The specific design of a theme comes from the properties which you can define in four sections of the Theme designer:

- Core properties
- Page background
- Interaction pane
- Information pane

Learn more about Theme properties